# **Reports and Data Access**

Factory Studio has the capability to generate reports on the fly, even on client displays or saving into files, like XPS, HTML, Unicode, ASCII, PDF.

The reports can have multiple graphical components like tables, tags, grids, trends, and others. All these components have the capability to update the data once the report is generated, allowing users to always have the most recent data on their reports.

#### **On this page:**

- <sup>o</sup> [Creating Reports](#page-0-0)
- [Using the Report Editor](#page-1-0)
- <sup>o</sup> [Report Runtime Objects](#page-1-0)

<span id="page-0-0"></span>**Creating Reports**

This section lets you configure and save the basic properties for a report. Standard content can be added with the report editor. Application users can then run reports.

#### **To create or edit a report:**

- 1. Go to Edit > Reports > Reports.
- 2. Select a report name, or select the insert row (first row) to create a new report.
- 3. Enter or select information, as needed.

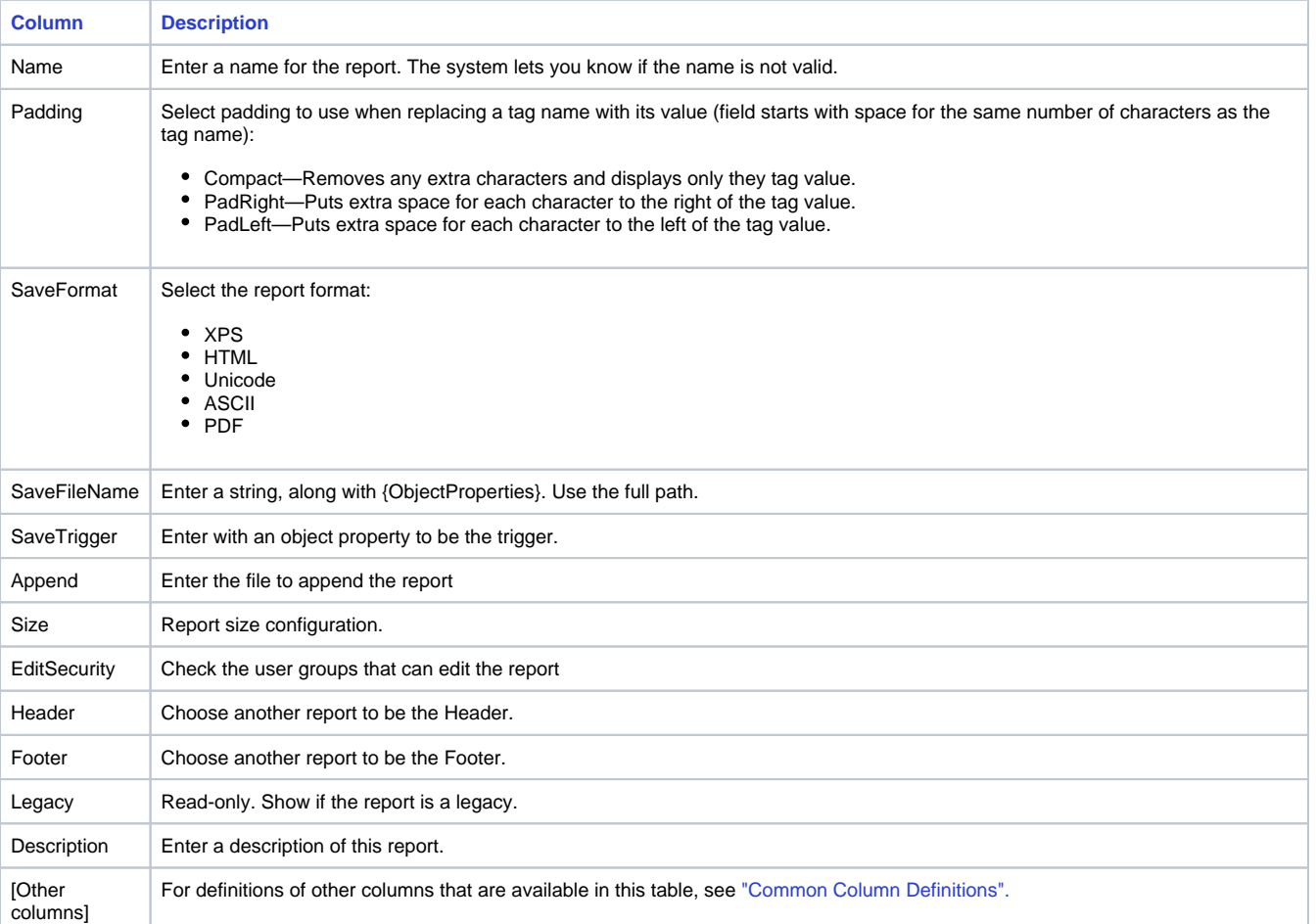

To change the report format between "portrait" and "landscape", you need to change it in both NovaPDF (printer used by FactoryStudio) Δ and the target printer.

## <span id="page-1-0"></span>**Using the Report Editor**

You create the text, formatting, and values for the report using the text editor.

### **To use the text editor:**

- Go to **Edit > Reports > TextEditor**.
- Create the text, tags, and formatting for the report.
- Click **Save**.
- Configure the report properties for the display dynamics or script that will run the report.

## **Report Runtime Objects**

The namespace **Report** lists all configured reports.

The most commonly used method of the report is the Save Command:

Report.Report1.SaveCommand()

See ["Namespaces"](https://docs.tatsoft.com/display/DOC/Namespaces) for the complete programming reference on runtime objects.